# **Dell SE2417HGX** ユーザーガイド

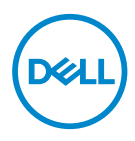

**モニターモデル: SE2417HGX 規制モデル: SE2417HGXc**

- **注意:注意は、コンピュータをより使いやすくするための重要な情報を示します。**
- **│ 警告:警告は、もし指示に従わない場合は、ハードウェアに対する損傷またはデータ 損失が起こりうることを示します。**

**危険:危険は器物損壊、怪我、死亡に繋がる可能性を示します。**

**Copyright © 2019-2020 Dell Inc.またはその子会社。 All rights reserved.** Dell、EMC、および、他 ー**・・・。**<br>の商標は、Dell Inc.またはその子会社の商標です。他の商標は、それぞれの所有者の商標である場 合があります。

 $2020 - 11$ 

Rev. A01

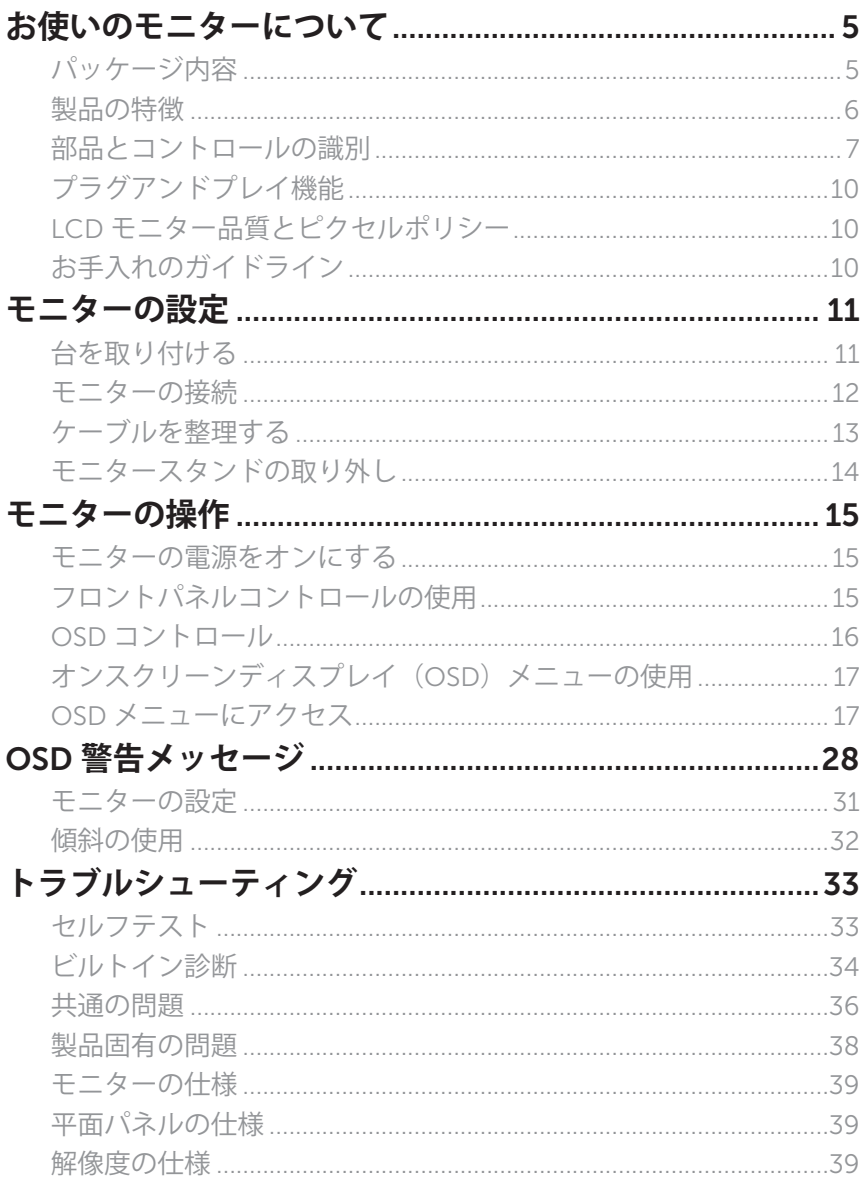

 $\overline{3}$ 目次  $\overline{1}$ 

 $(\overline{DCL}$ 

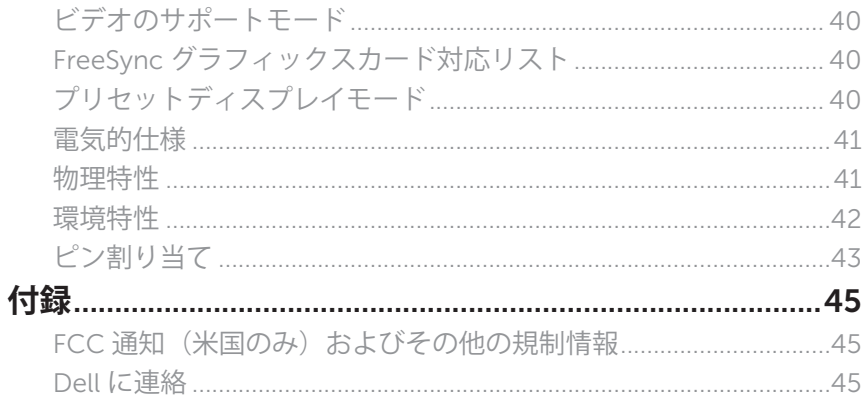

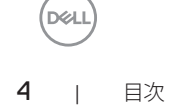

# <span id="page-4-0"></span>**お使いのモニターについて**

### **パッケージ内容**

モニターには下記で示されるコンポーネントが付属しています。すべてのコンポーネントが 含まれていることを確認し、何か足りない場合には Dell [に連絡く](#page-44-1)ださい。

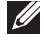

**注意:**一部のコンポーネントはオプションで、モニターには同梱されていないことがあ ります。ご使用の国によっては、一部の機能またはメディアが利用できないことがあり ます。

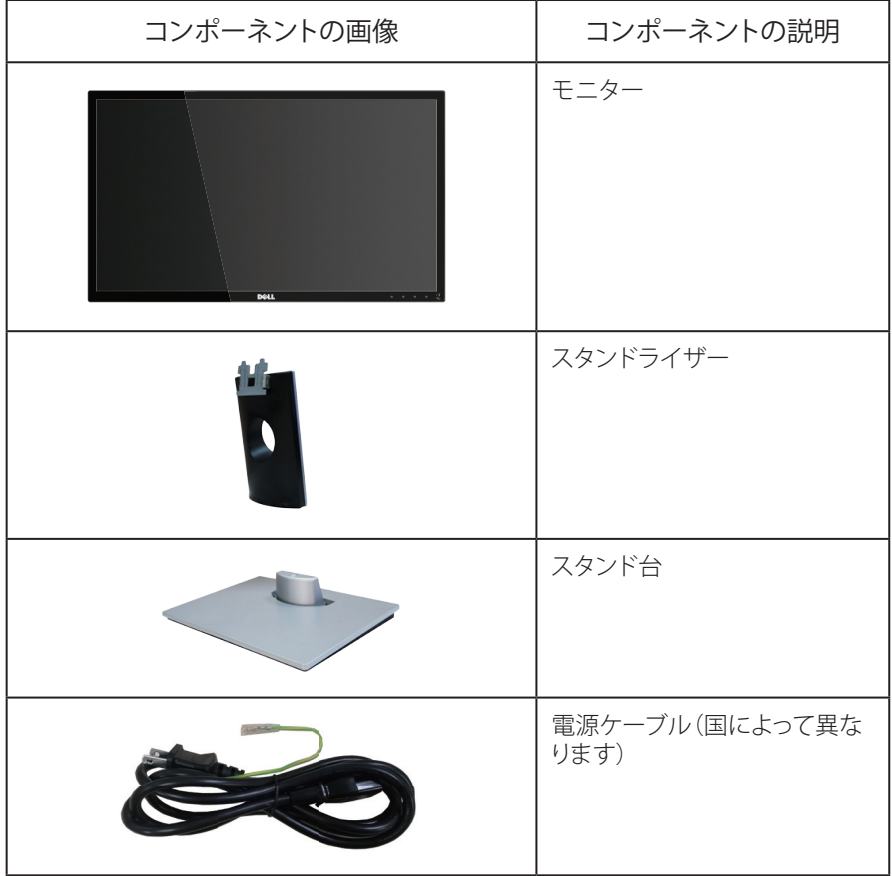

<span id="page-5-0"></span>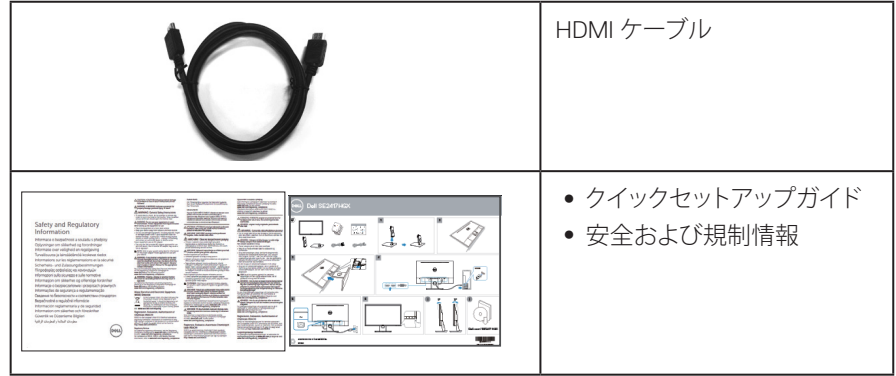

### **製品の特徴**

Dell SE2417HGX 平面パネルディスプレイには、アクティブマトリクス方式、薄膜トランジスタ (TFT)、液晶ディスプレイ(LCD)および LED バックライトが搭載されています。モニターの 特徴は次のとおりです。

- ∞ 59.9 cm(23.6 インチ)の表示可能領域のディスプレイ(対角で測定)。解像度 1920 x 1080、さらに低解像度のフルスクリーンをサポートします。
- プラグアンドプレイ機能(システムでサポートされている場合)。
- VGA と HDMI による接続。
- 1ミリ秒の高速パネル応答時間。
- AMD Radeon FreeSync™技術に対応しています。
- ∞ 最大 75Hz のリフレッシュレート。
- ∞ プリセットゲームモードには、FPS(ファーストパーソンシューター)、RTS(リアルタイム ストラテジー)、RPG(ロールプレイングゲーム)が含まれます。
- ∞ 簡単な設定と画面の最適化を行うためのオンスクリーンディスプレイ(OSD)調整。
- ∞ セキュリティロックスロット。
- ∞ 画像品質を維持しながら、ワイドアスペクトから標準のアスペクト比に切り替えること が可能。
- ∞ BFR/PVC 削減(回路基板は、BFR/PVC を含まない積層板から作成されています)。
- ∞ 高いダイナミックコントラスト比(8,000,000:1)。
- ∞ スタンバイモードで≤ 0.3W。
- エネルギーゲージにより、モニターが消費しているエネルギーレベルをリアルタイム で表示。
- ヒ素を含まないガラスと水銀を含まないパネル。
- TÜV 認定ちらつき防止画面により目にとって心地よい環境を作ります。
- ∞ モニターからの青色光放射の潜在的な長期的な影響により、眼の疲れ、デジタル 眼精疲労などを含む、目に対する損傷を引き起こす可能性があります。 TÜV 認定 ComfortView 機能は、モニターから放射される青色光の量を低減し、目にとって心地 よい環境を作ります。
- ∞ RoHS 準拠。

DELL

<span id="page-6-0"></span>▲ 危険:電源コードに3ピンの接続プラグが付属している場合は、コードを接地さ れた(アースされた)3 ピンコンセントに差し込みます。たとえば、2 ピンアダプ タを取り付けて、電源コードの接地ピンを無効にしないでください。接地ピンは 重要な安全機能です。 建物の設置における配電システムが定格 120/240V、20A (最大)の回路ブレーカ ーを提供することを確認してください。

### **部品とコントロールの識別**

前面ビュー

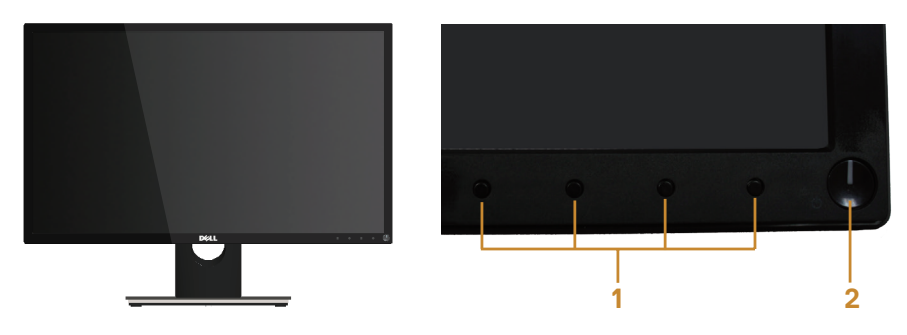

フロントパネルコントロール

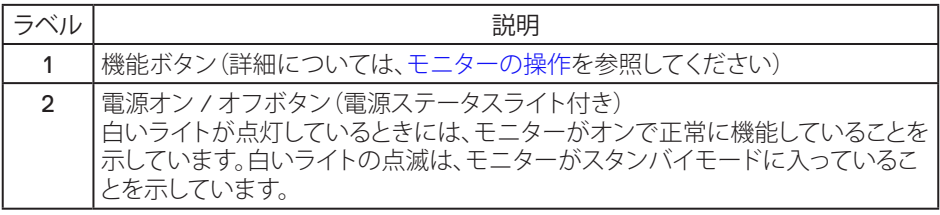

■ 注意:ベゼルに光沢のあるディスプレイの場合、周囲の光やきらきらした表面の光を ベゼルが反射し、妨げになる可能性があるため、ディスプレイの交換を検討してくださ い。

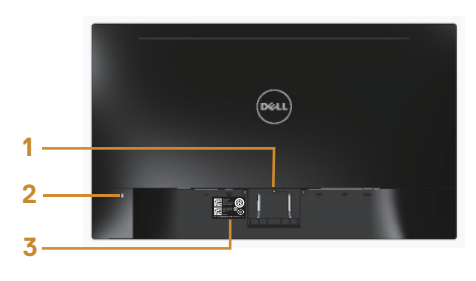

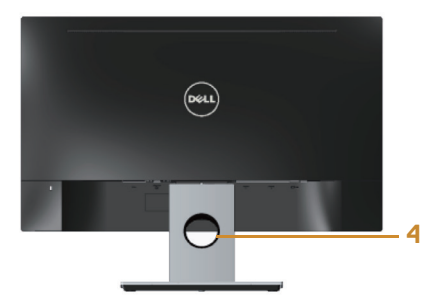

モニタースタンドを取り付けた状態の 背面ビュー

| ラベル | 説明             | 用涂                                       |
|-----|----------------|------------------------------------------|
|     | スタンドリリースボタン    | モニターからスタンドを解除。                           |
| 2   | セキュリティロックスロット  | セキュリティロックでモニターを固定<br>(セキュリティロックは含まず)。    |
| 3   | バーコードシリアル番号ラベル | 技術サポートを受けるために Dell に連<br>絡する際に、このラベルを参照。 |
|     | ケーブル管理スロット     | ケーブルをスロットに通してケーブル類<br>をまとめるために使用。        |

モニタースタンドを取り付けていない状態の背面ビュー

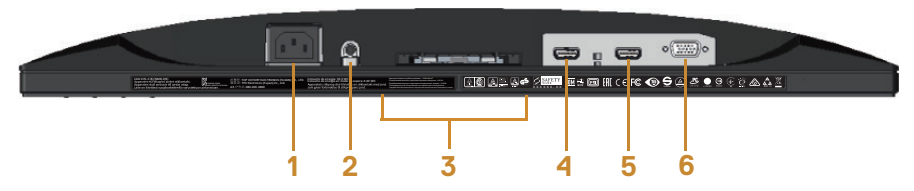

モニタースタンドを取り付けていない状態の底面ビュー

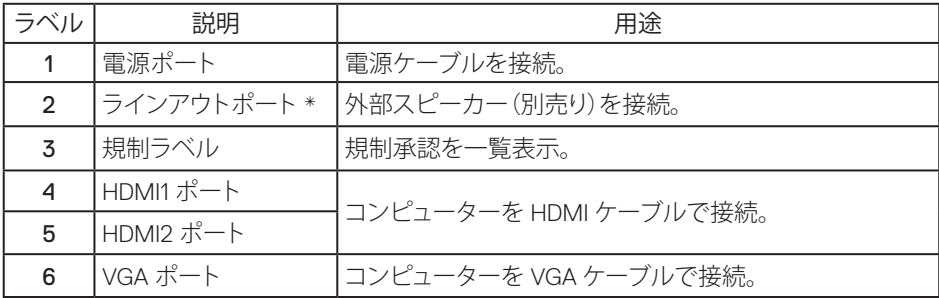

■ 注意: ヘッドフォンの使用は、オーディオラインアウトポートではサポートされていませ  $h_{\infty}$ 

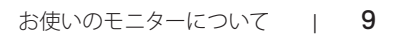

### <span id="page-9-0"></span>**プラグアンドプレイ機能**

任意のプラグアンドプレイ互換システムに、モニターをインストールすることができます。モ ニターがディスプレイデータチャンネル(DDC)プロトコルを使用して、コンピューターシステ ムに拡張ディスプレイ識別データ(EDID)を自動的に提供するため、システムによる自己設定 およびモニター設定の最適化が可能です。ほとんどのモニターインストールは自動で行わ れます。必要に応じて異なる設定を選択できます。モニター設定の変更の詳細については、 [モニターの操作を](#page-14-1)参照してください。

### **LCD モニター品質とピクセルポリシー**

LCD モニターの製造プロセスにおいて、いくつかのピクセルが特定の状態に固定されるこ とはよくあります。これらの固定ピクセルは見つけにくく、表示品質や使い勝手に影響しませ ん。 Dell モニター品質とピクセルポリシーについての詳細は、Dell サポートサイト: [www.dell.com/support/monitors](http://www.dell.com/support/monitors) を参照してください。

### **お手入れのガイドライン**

モニターの清掃

- 危険:モニターを清掃する前に、コンセントからモニターの電源ケーブルを抜いてくだ さい。
- 警告:モニターを清掃する前に[、安全上の注意](#page-44-2)を読んで、これに従ってください。

モニターの開梱、清掃、取り扱いの際には、次の一覧にある手順に従うことを推奨します。

- ∞ 静電防止スクリーンを清掃するには、柔らかい清潔な布を水で軽く湿らせます。でき れば、スクリーン清掃専用のティッシュまたは静電防止コーティング専用の洗剤を使用 してください。ベンジン、シンナー、アンモニア、研磨クリーナー、圧縮空気は使用しな いでください。
- ∞ モニターの清掃には、ぬるま湯で軽く湿らせた布を使用します。乳状のフィルムがモ ニターの表面に残ることがあるので、洗剤は使用しないでください。
- モニターを開梱する際、白い粉があった場合には、布で拭いてください。
- ∞ モニターは注意して取り扱ってください。黒い色のモニターは引っ掻くと白い擦り傷が 残り、明るい色のモニターより目立ちます。
- モニターの画像品質を最高の状態に維持するために、動的に変化するスクリーンセー バーを使用し、使用しないときにはモニターの電源を切ってください。

10 | お使いのモニターについて

DELL

# <span id="page-10-0"></span>**モニターの設定**

# **台を取り付ける**

■■ 注意:工場からモニターが出荷される際には、スタンドは取り外されています。

■ 注意: 次の手順はモニターに付属のスタントの接続に適用されます。他のスタンドの 設定については、付属の説明書を参照してください。

モニタースタンドを取り付けるには:

- 1. モニターを柔らかい布またはクッションの上に置きます。
- 2. スタンド上部のつまみをモニター背面の溝に挿入します。
- 3. スタンドが所定の位置にはめ込まれるまで下に押します。

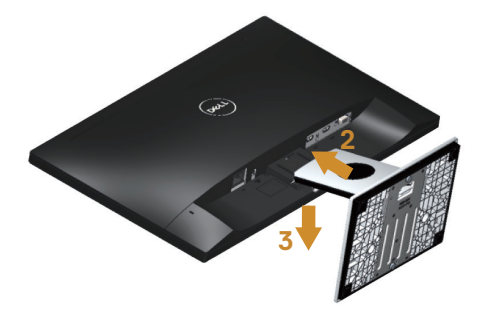

### <span id="page-11-0"></span>**モニターの接続**

△ 危険: このセクションの手順を実施する前に、[安全上の注意](#page-44-2)に従って下さい。 ■ 注意: すべてのケーブルを同時にコンピューターに接続しないでください。ケーブル をモニターに接続する前に、ケーブル管理スロットに通すことをお勧めします。

モニターをコンピューターに接続するには:

- 1. コンピューターの電源を切り、電源ケーブルを切断します。
- 2. VGA/HDMI ケーブルをモニターからコンピューターに接続します。

VGA ケーブルの接続(別売り)

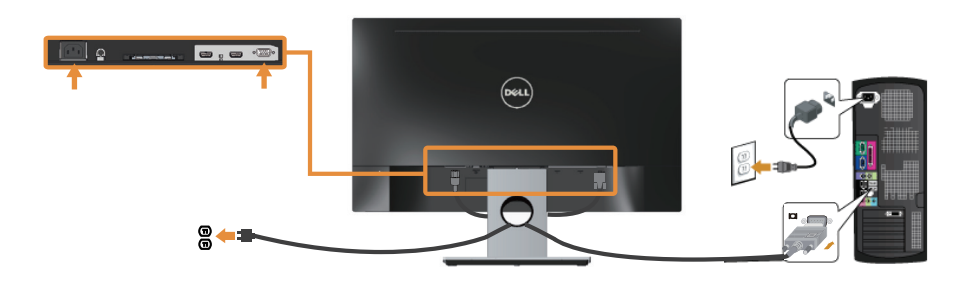

HDMI ケーブルの接続

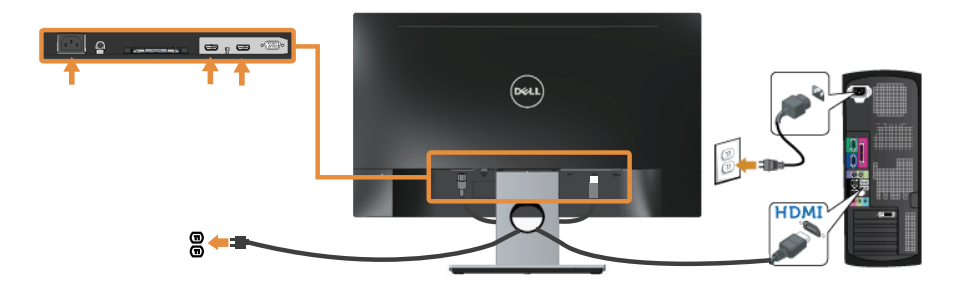

$$
\begin{array}{ccc}\n\text{(DéLL)}\\
12 & & & \pm 2 - 0 & \text{Riz}\n\end{array}
$$

## <span id="page-12-0"></span>**ケーブルを整理する**

ケーブル管理スロットを使って、モニターに接続したケーブルを整理します。

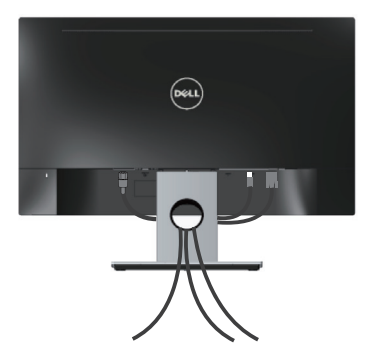

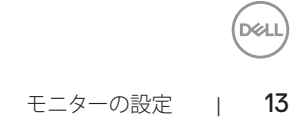

### <span id="page-13-0"></span>**モニタースタンドの取り外し**

注意:スタンドを取り外している間に LCD 画面に傷が付かないように、モニターを柔 らかい、きれいな面に置いていることを確認してください。

スタンドを取り外すには:

- 1. モニターを柔らかい布またはクッションの上に置きます。
- 2. 長く薄いドライバーを差し込み、リリースラッチを押します。
- 3. ラッチを外してから、モニターからスタンドを取り外します。

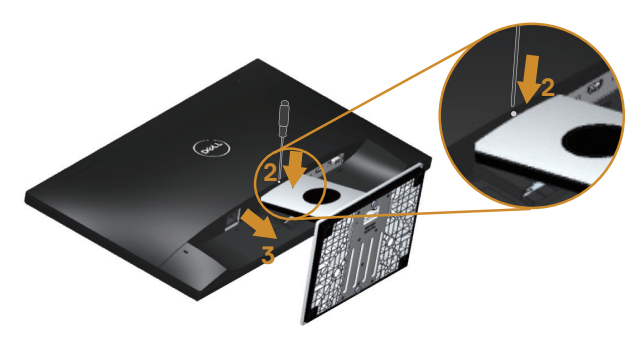

<span id="page-14-1"></span><span id="page-14-0"></span>**モニターの操作**

### **モニターの電源をオンにする**

モニターの電源を入れるにはいボタンを押します。

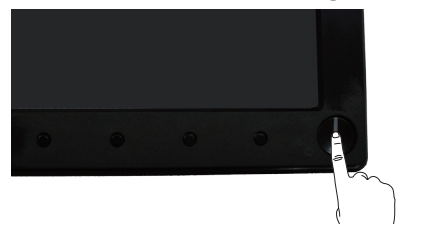

### **フロントパネルコントロールの使用**

表示されている画像を調整するには、モニターの前面にあるコントロールボタンを使用しま す。

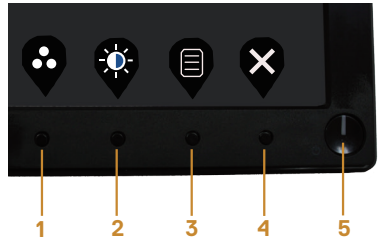

以下の表は、フロントパネルのボタンについてまとめたものです。

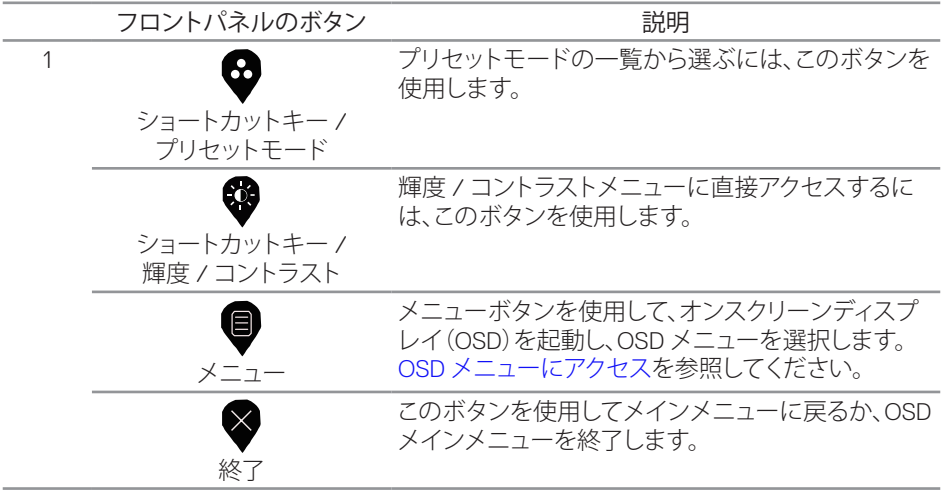

<span id="page-15-0"></span>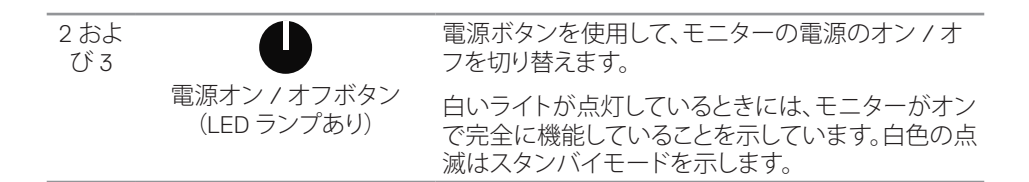

### **OSD コントロール**

画像の設定を調整するには、モニターの前面にあるボタンを使用します。

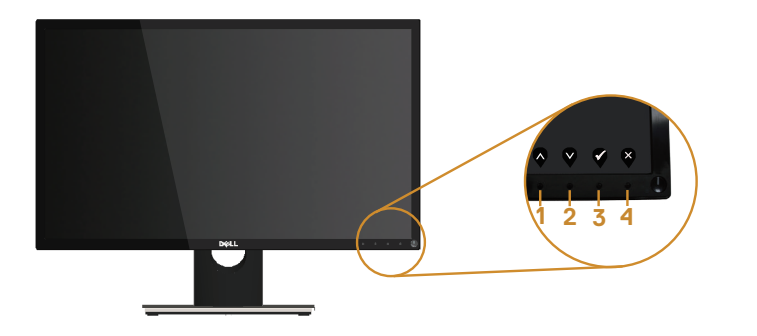

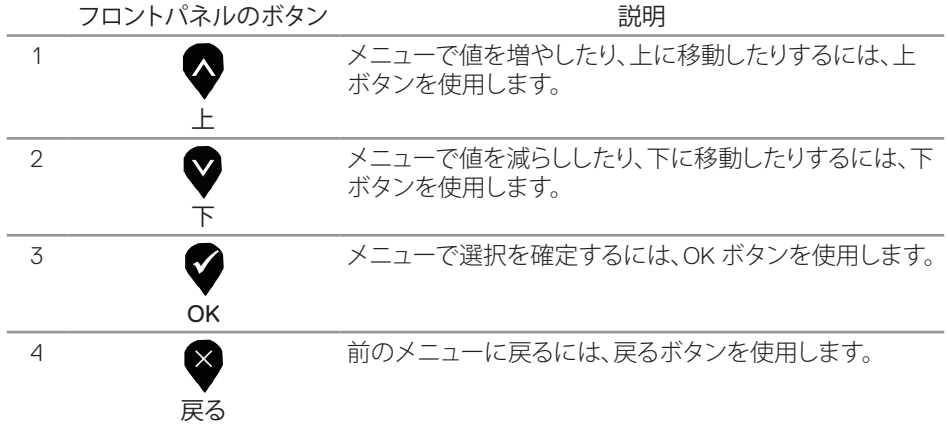

# <span id="page-16-0"></span>**オンスクリーンディスプレイ(OSD)メニューの使用**

### <span id="page-16-1"></span>**OSD メニューにアクセス**

- 注意:別のメニューに移動するか、OSD メニューを終了するか、OSD メニューが自動的 に開じられると、それまでの変更内容が自動的に保存されます。
- 1. OSD メインメニューを表示するには、 ■ボタンを押します。

#### メインメニュー

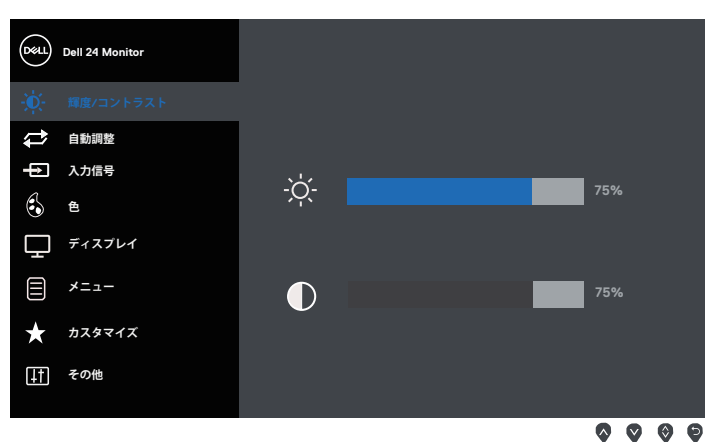

- 2. ♥と♥ボタンを押して、設定オプション間を移動します。別のアイコンに移動すると、オ プション名がハイライトされます。
- 3. ●ボタンを一度押すと、ハイライトされたオプションが有効になります。
- 4. 2と●ボタンを押して、目的のパラメーターを選択します。
- 5. ●を押し、メニューのインジケーターに従って●ボタンと♥ボタンを使い変更を行い ます。
- 6. ●ボタンを選択してメインメニューに戻ります。

DØL

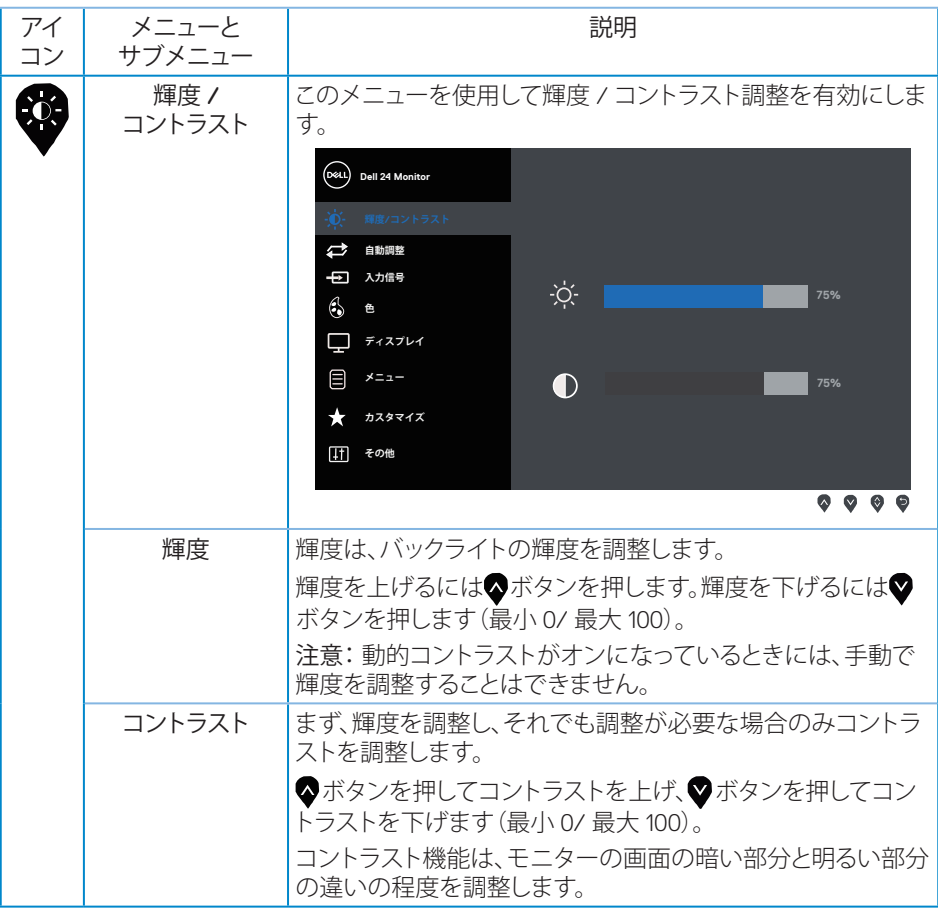

 $($ DELL $)$ 

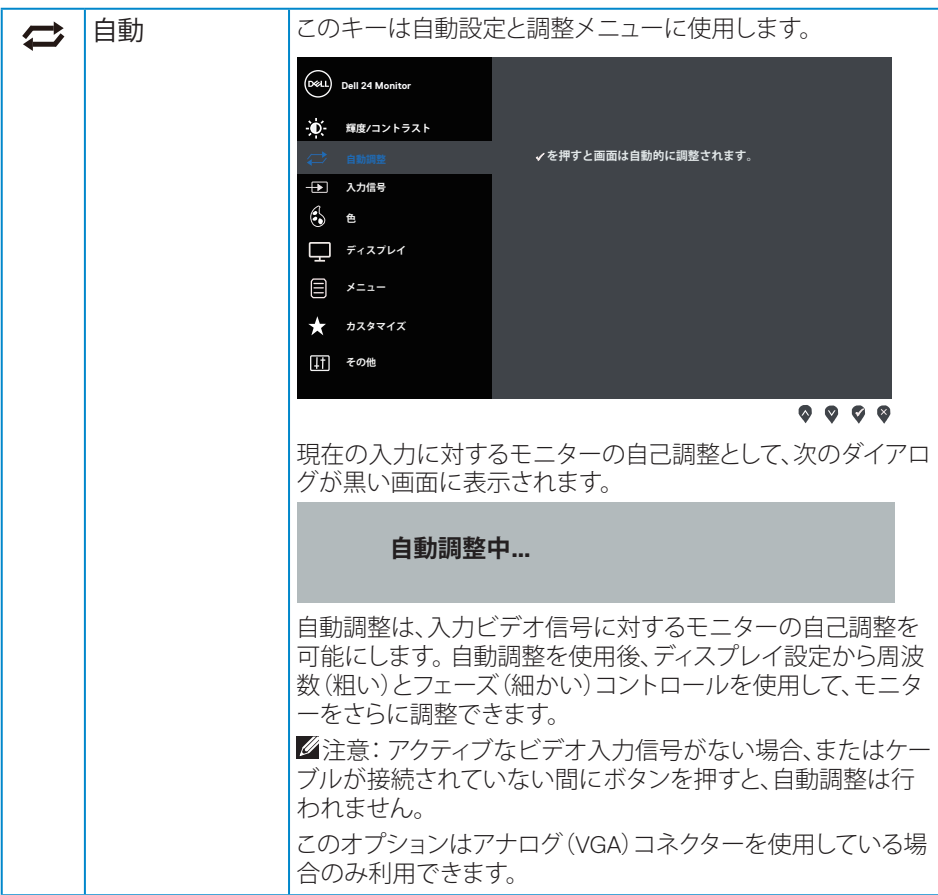

 $(\overline{DCLL})$ 

<span id="page-19-0"></span>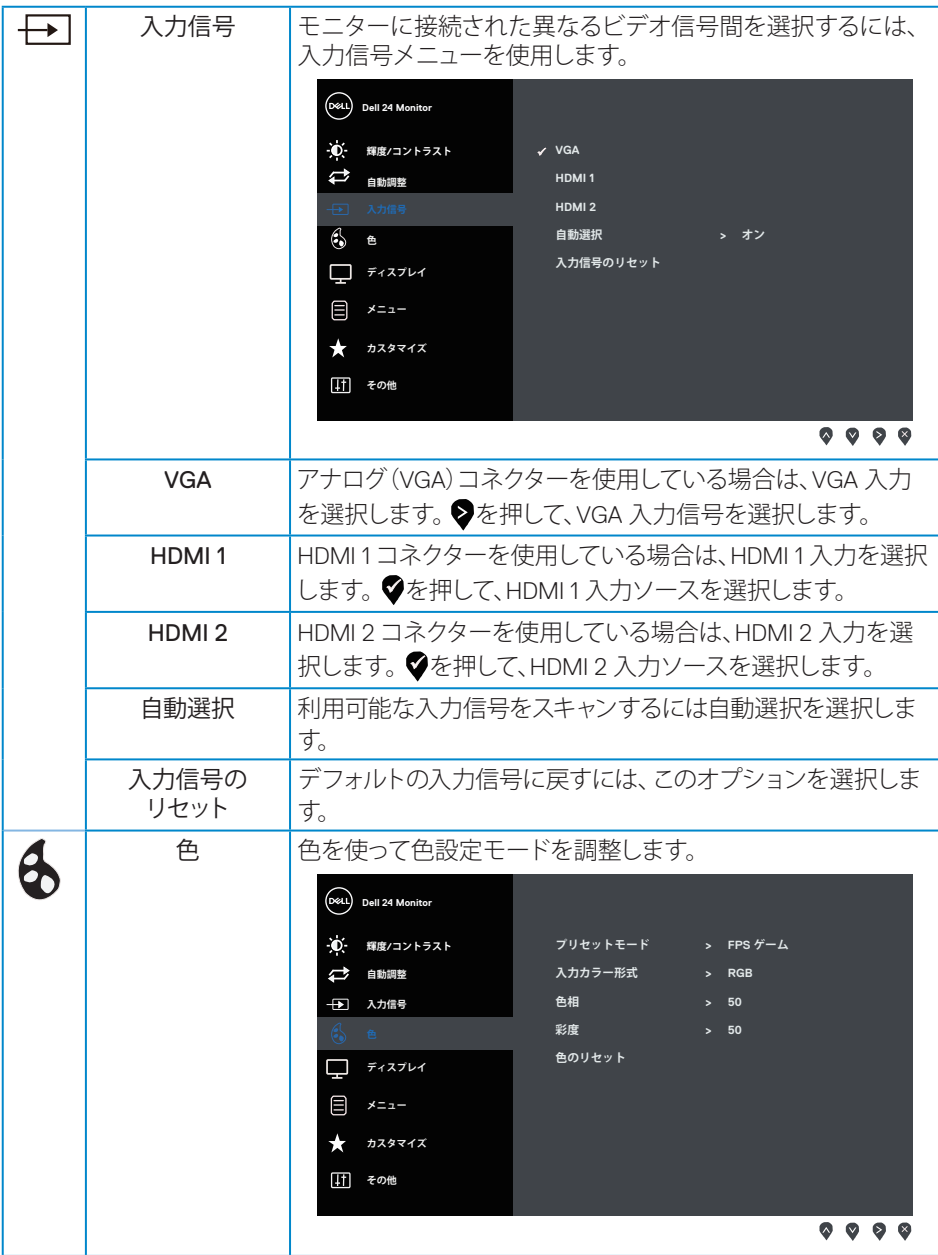

 $(\mathsf{D}\mathsf{ELL})$ 

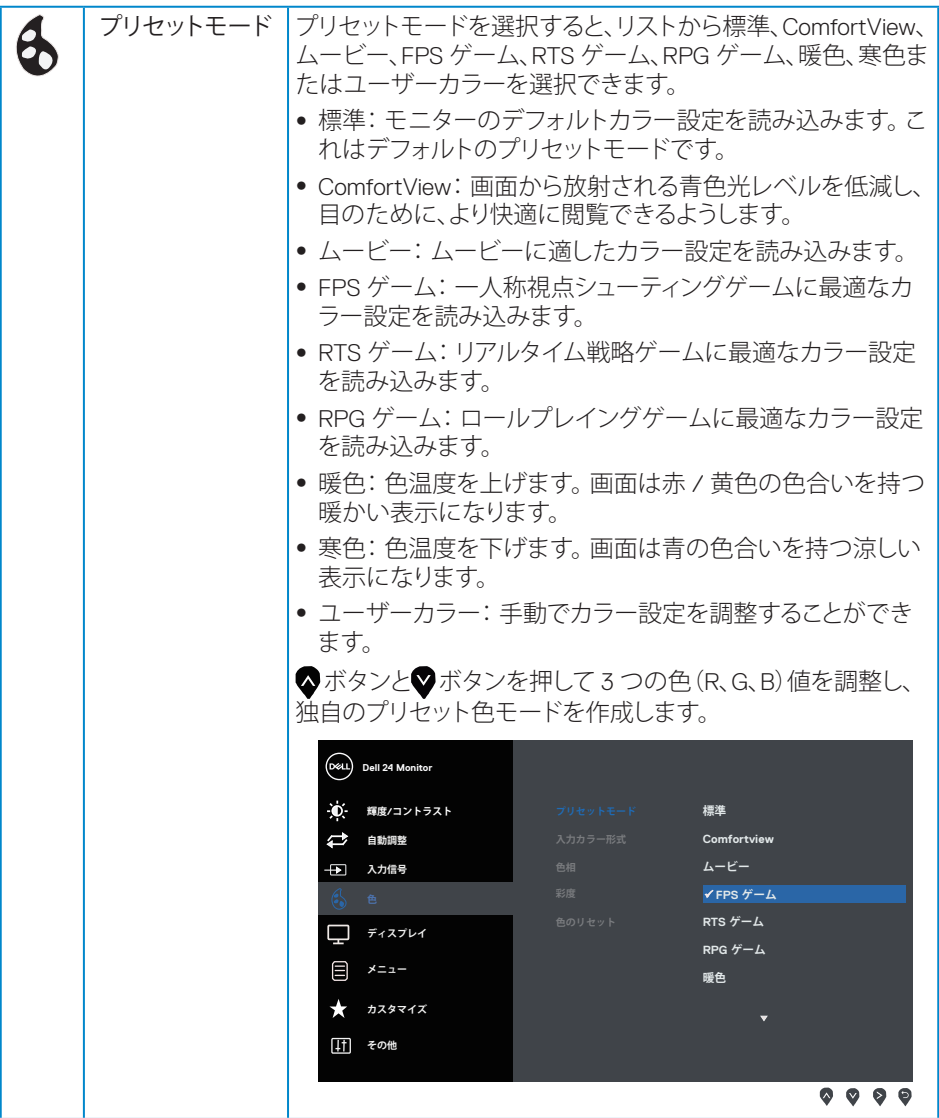

 $(\overline{DCLL})$ 

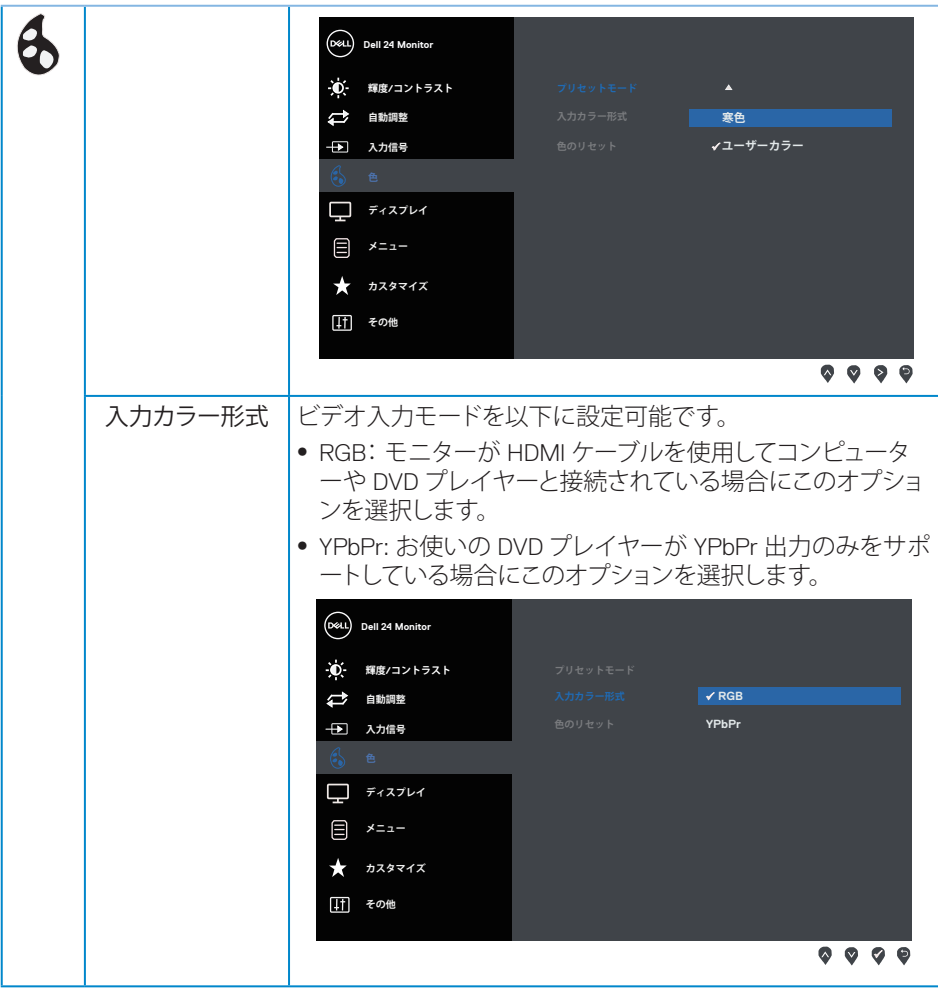

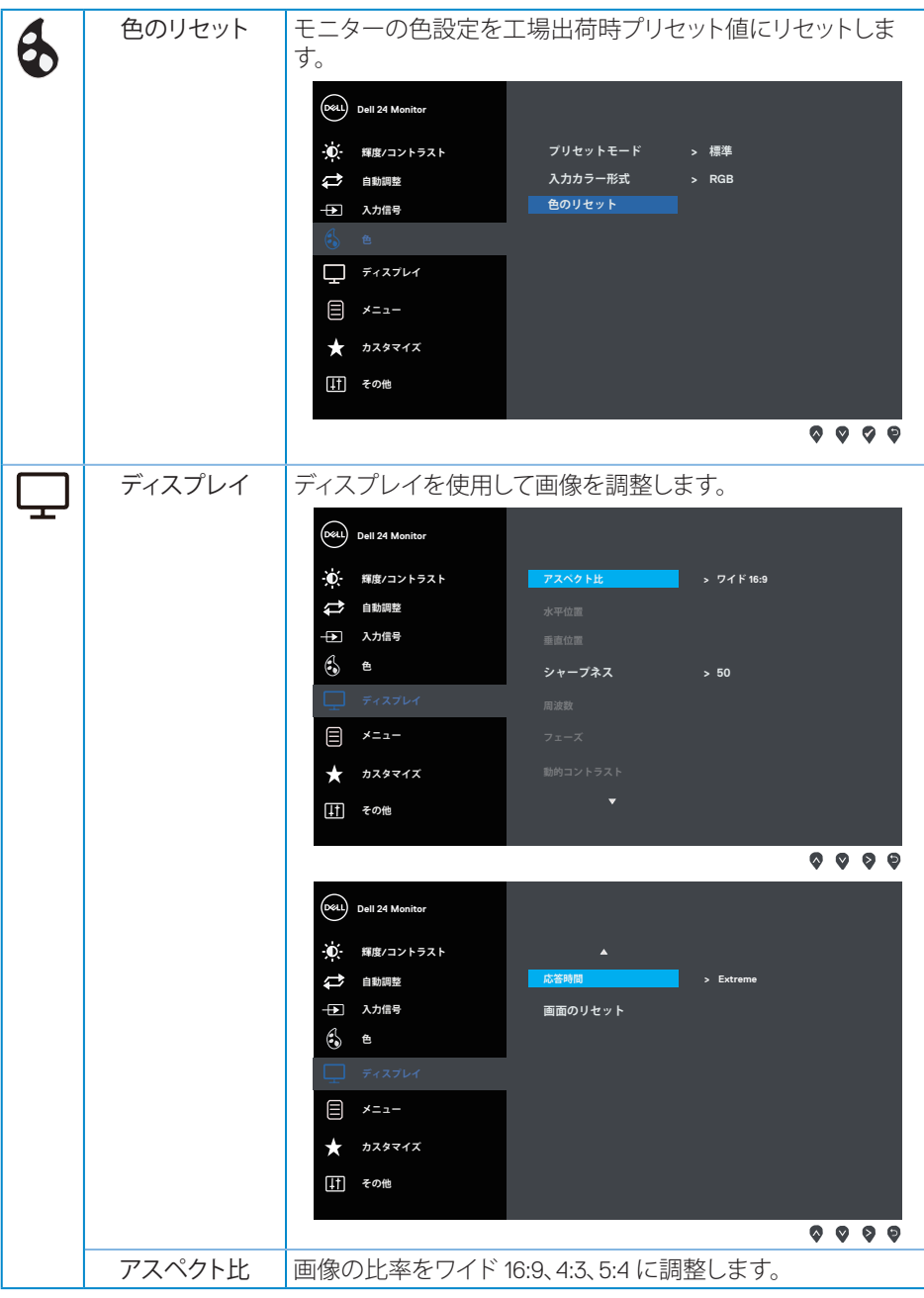

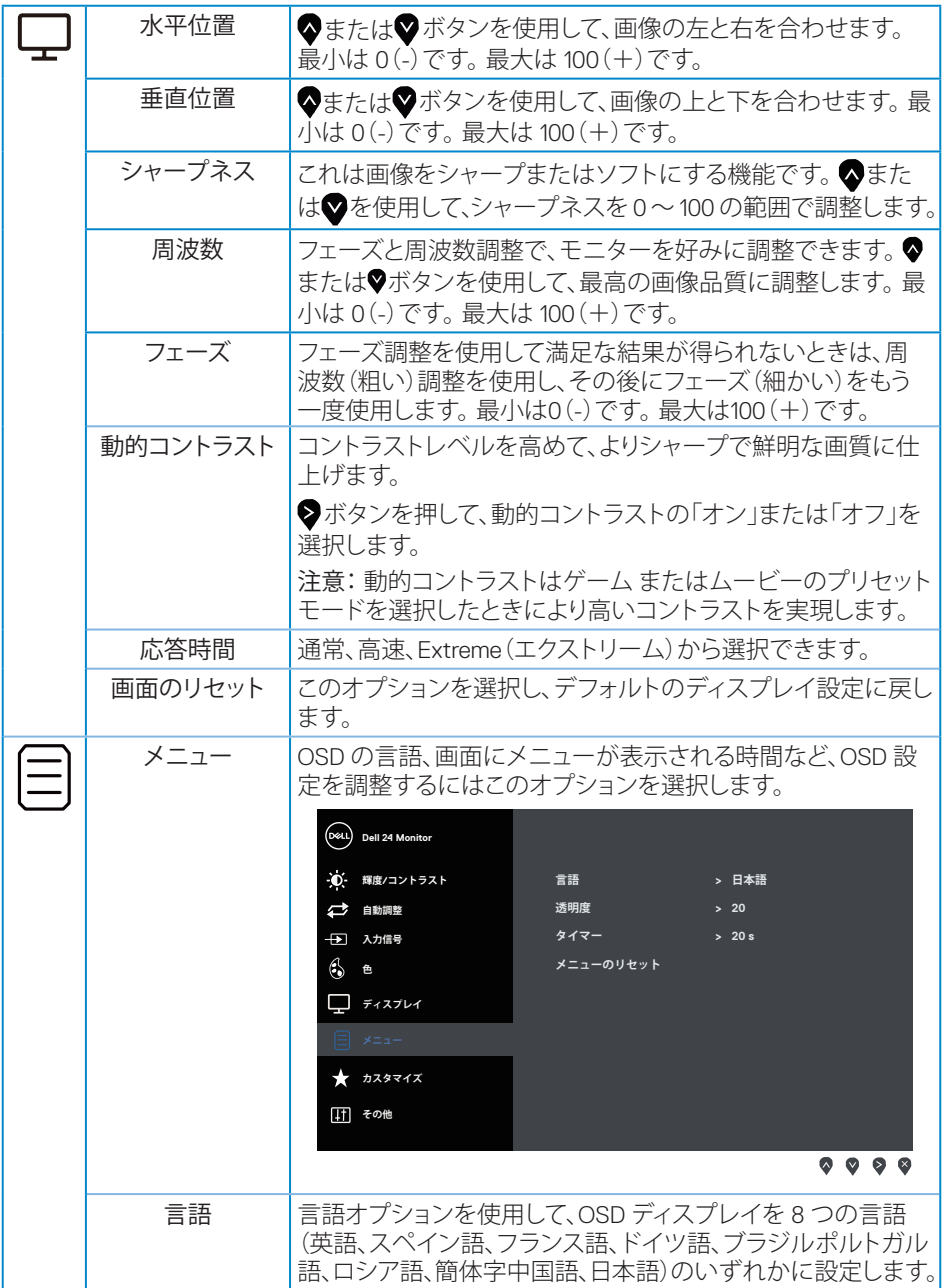

24 | モニターの操作

 $(DEIL)$ 

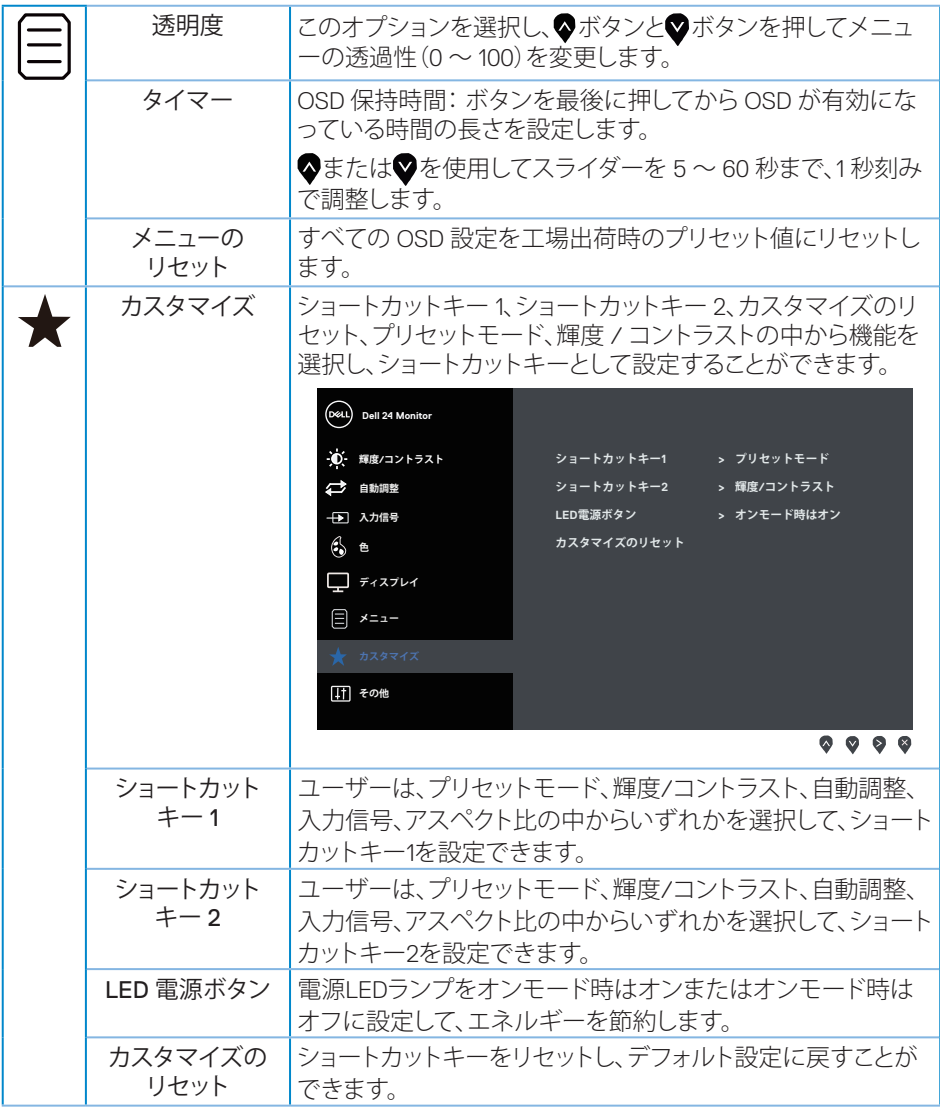

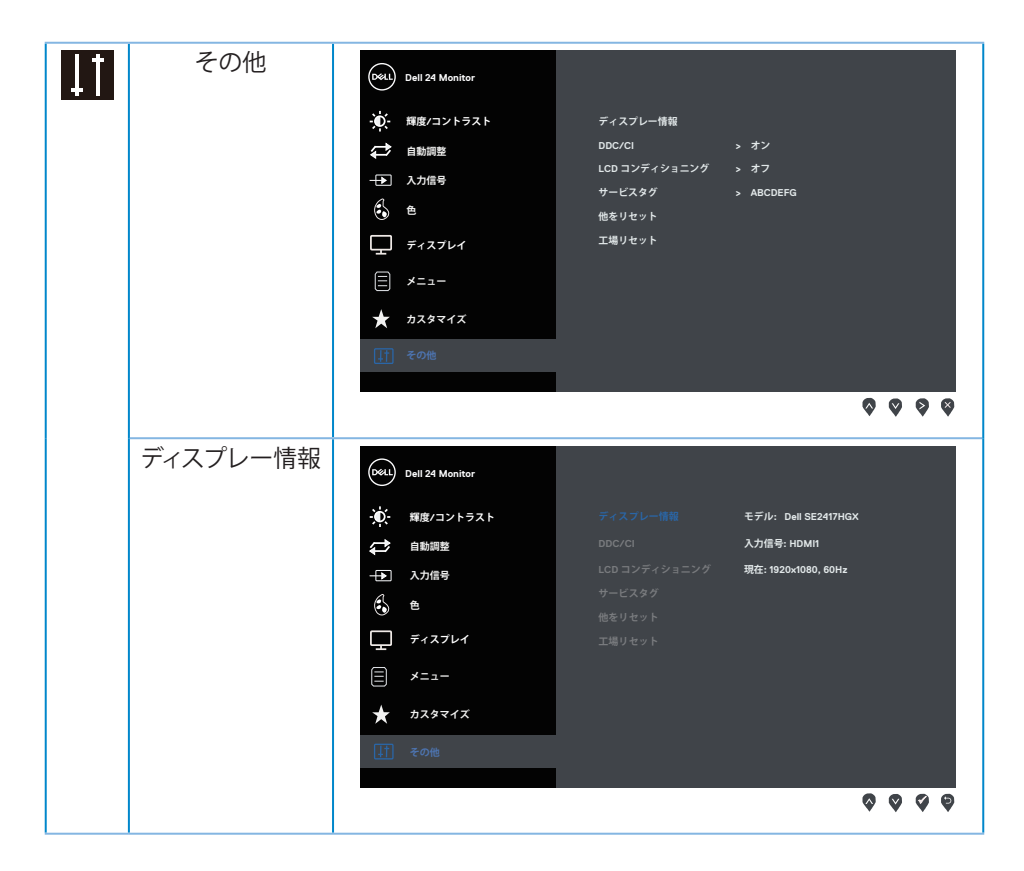

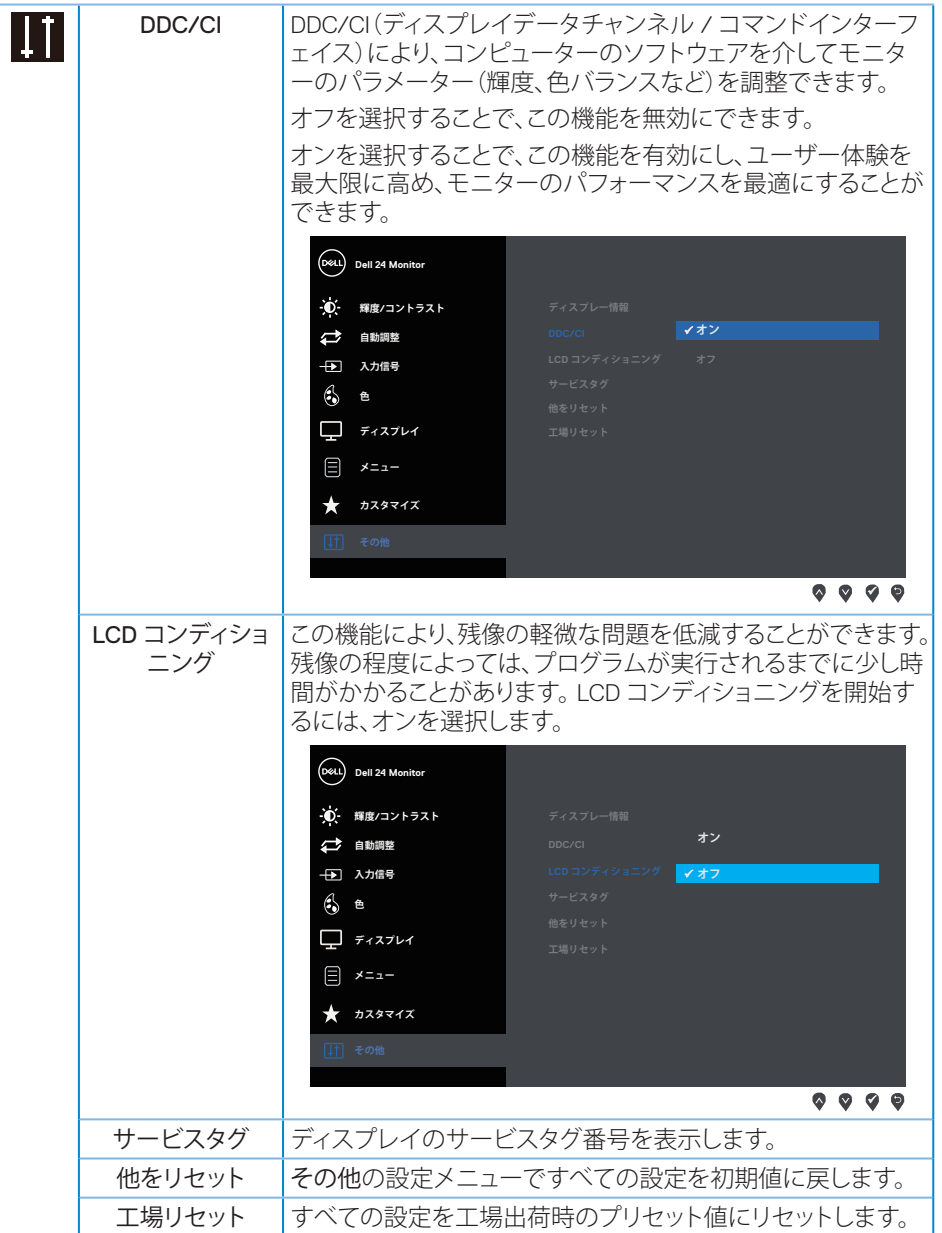

注意:このモニターには自動的に輝度を調整して LED の経年変化を補正する機能が 内蔵されています。

DELL

<span id="page-27-0"></span>**OSD 警告メッセージ**

動的コントラスト機能が有効化されている場合(ゲームまたはムービーなどのプリセットモ ード)、手動輝度調整は無効になります。

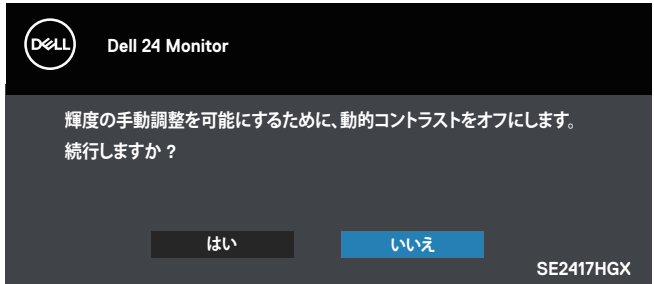

モニターが特定の解像度モードをサポートしない場合、次のメッセージが表示されます。

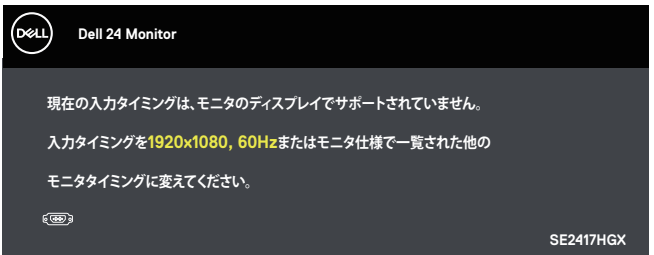

これはモニターがコンピューターから受け取る信号を同期できないことを意味しています。 このモニターが対応している水平および垂直周波数幅については[、「モニターの仕様」](#page-38-1)を参 照してください。 推奨モードは 1920 x 1080 です。

DDC/CI 機能を無効にする前に、次のメッセージが表示されます。

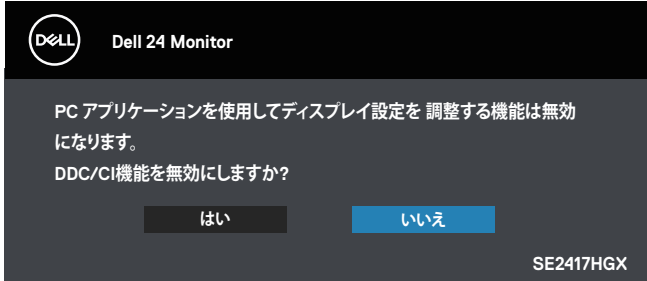

モニターがスタンバイモードに入る際には、次のメッセージが表示されます。

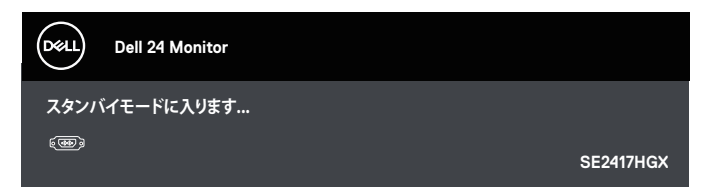

電源ボタン以外の任意のボタンを押すと、選択した入力に応じて、次のメッセージが表示さ れます。

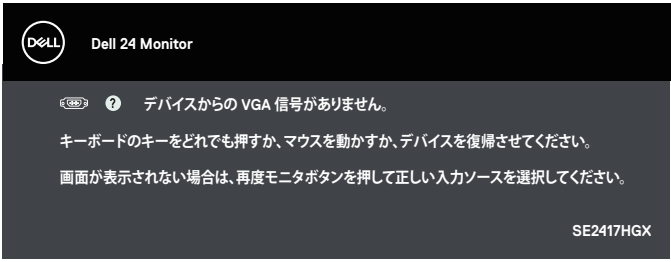

VGA または HDMI ケーブルが接続されてない場合、下の画像のようなフローティングダイア ログボックスが表示されます。この状態が続くと、モニターは 5 分後にスタンバイモードに入 ります。

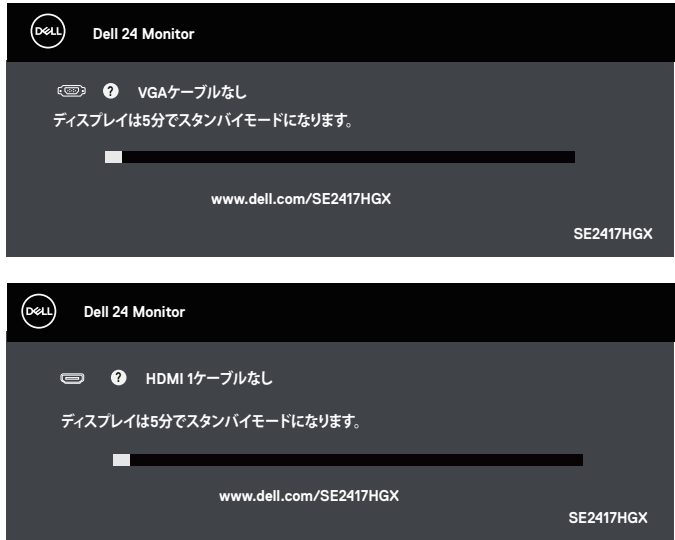

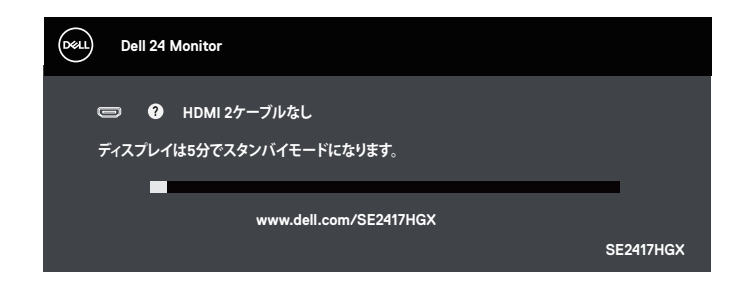

詳細については[、トラブルシューティング](#page-32-1)を参照してください。

#### 輝度機能

● 以下の雷源警告メッセージボックスは、輝度機能に初めて適用されます。

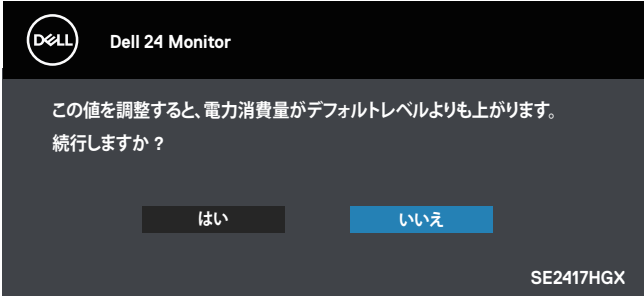

- メッセージは1回だけ表示され、ユーザーが「はい」を選択した場合は再度表示されま せん。ユーザーがエネルギーオプションを選択しても、それは再び表示されません。
- ユーザーが「いいえ」を選択し、次に輝度をデフォルトを超えて増加させようとすると、こ のメッセージが再びポップアップ表示されます。
- ユーザーが「いいえ」を選択すると、値は最後に保存された値に設定されます。
- 電源警告メッセージは、ユーザーが工場リセットを実行した場合にのみ再度表示され ます。

### <span id="page-30-0"></span>**モニターの設定**

#### 最大解像度の設定

モニターを最大解像度に設定するには:

- 1. Windows 8 と Windows 8.1 の場合、デスクトップタイルを選択してクラシックデスクトッ プに切り替えます。
- 2. デスクトップを右クリックし、Screen Resolution (画面解像度)をクリックします。
- 3. 画面解像度のドロップダウンリストをクリックし、1920 x 1080 を選択します。
- 4. OK をクリックします。

オプションとして 1920 x 1080 が表示されない場合、グラフィックスドライバーを更新する必 要があります。お使いのコンピューターによって、次の手順のいずれかを完了します。 Dell デスクトップまたはポータブルコンピューターをお使いの場合:

● [www.dell.com/support](http://www.dell.com/support) にアクセスし、コンピューターのサービスタグを入力して、グラフ ィックカード用の最新ドライバーをダウンロードします。

Dell 以外のコンピューター (ポータブルまたはデスクトップ)をお使いの場合:

- ∞ お使いのコンピューターのサポートサイトに行き、最新のグラフィックドライバーをダ ウンロードします。
- ∞ お使いのグラフィックカードの Web サイトに行き、最新のグラフィックドライバーをダ ウンロードします。

DØL

# <span id="page-31-0"></span>**傾斜の使用**

モニターに付属のスタンドは、前方向に 5 度、後方向に 21 度までの傾きをサポートします。

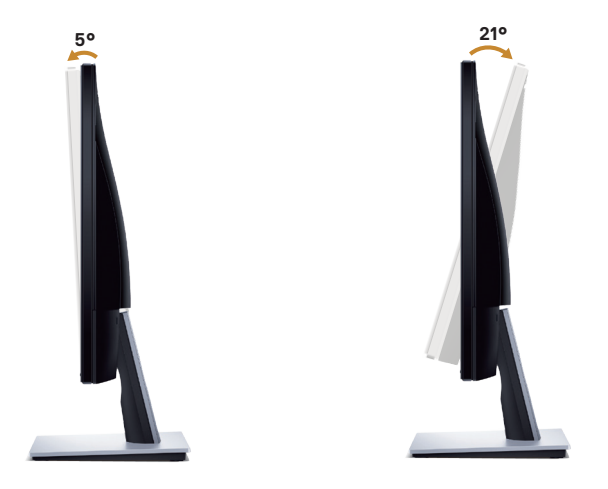

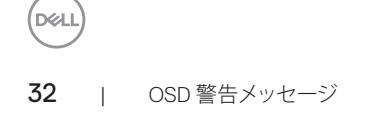

# <span id="page-32-1"></span><span id="page-32-0"></span>**トラブルシューティング**

危険:このセクションの手順を始める前に[、安全上の注意に](#page-44-2)従って下さい。

### **セルフテスト**

モニターには、お使いのモニターが正しく機能しているかをチェックできるセルフテスト機 能があります。モニターとコンピューターが正しく接続されているにもかかわらず、モニター 画面が黒いままの場合は、次のステップを実行し、モニターのセルフテストを実行してくだ さい。

- 1. コンピューターとモニターの両方の電源を切ります。
- 2. モニターからすべてのビデオケーブルを取り外します。ケーブルを外すことで、コンピ ューターがこのセルフテストに関わらなくなります。
- 3. モニターの電源を入れます。

モニターが正しく機能している場合、信号がないことが検出され、次のいずれかのメッセー ジが表示されます。セルフテストモードの間、電源 LED は白のまま点灯します。

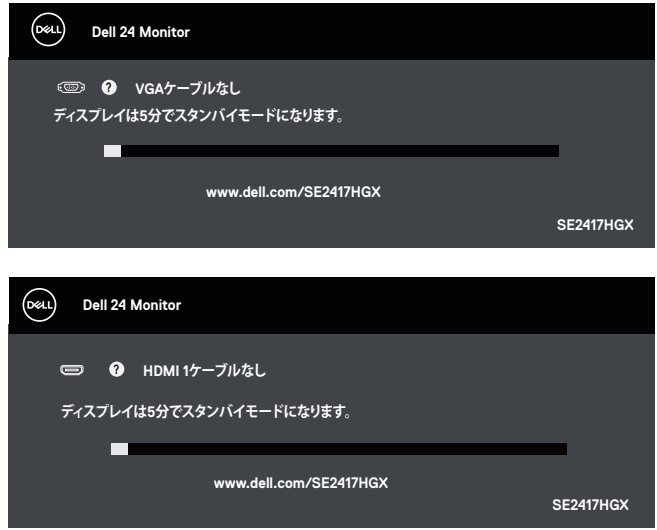

DØL

<span id="page-33-0"></span>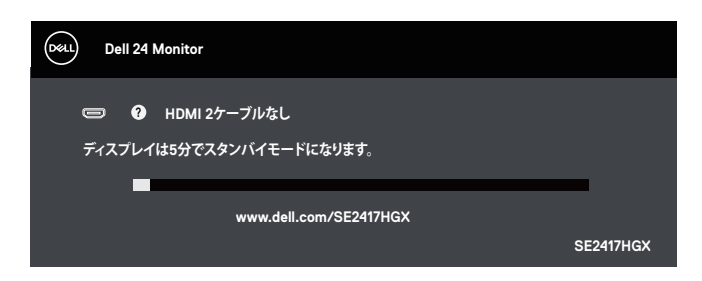

- ■■ 注意:このボックスは、通常のシステム操作時にも、ビデオケーブルが切断または破損 した場合に表示されます。
- 4. モニターの電源を切り、ビデオケーブルを再接続します。次に、コンピューターとモニタ ーの両方の電源を入れます。

ケーブルを再接続してもモニターに何も映らなければ、ビデオコントローラーとコンピュー ターを確認してください。

### **ビルトイン診断**

モニターにはビルトイン診断ツールがあり、画面の異常がモニターに内在する問題なのか、 コンピューターやビデオカードの問題なのかを同定するために役立ちます。

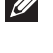

注意:ビデオケーブルが抜かれ、モニターはセルフテストモードの場合のみ、ビルトイ ン診断を実行することができます。

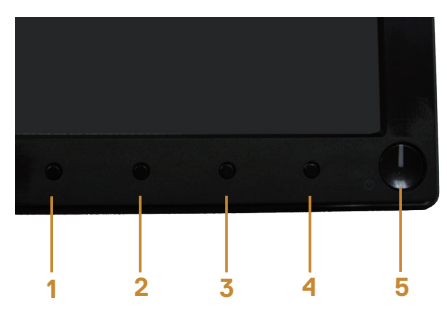

ビルトイン診断を実行するには:

- 1. 画面が汚れていないことを確認します(画面の表面に埃がないこと)。
- 2. コンピューターまたはモニターの裏側からビデオケーブルを抜きます。モニターはセ ルフテストモードに入ります。
- 3. ボタン1を5秒間押したままにします。灰色の画面が表示されます。
- 4. 注意して画面の異常を調べます。
- 5. モニターの下部にあるボタン 1 をもう一度押します。画面の色が赤に変わります。

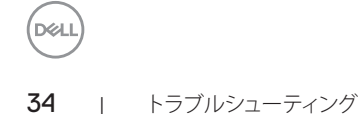

6. ディスプレイに異常がないか調べます。

7. ステップ 5 と 6 を繰り返し、緑、青、黒、白、テキスト画面で表示を調査します。 テキスト画面が現れると、テストは完了です。終了するには、もう一度ボタン1を押します。 ビルトイン診断ツールを使用して画面の異常を検出できない場合、モニターは正常に機能 しています。ビデオカードとコンピューターを調べてください。

## <span id="page-35-0"></span>**共通の問題**

次の表の内容は、起こりうるモニターの問題と、可能な解決策についての一般情報です。

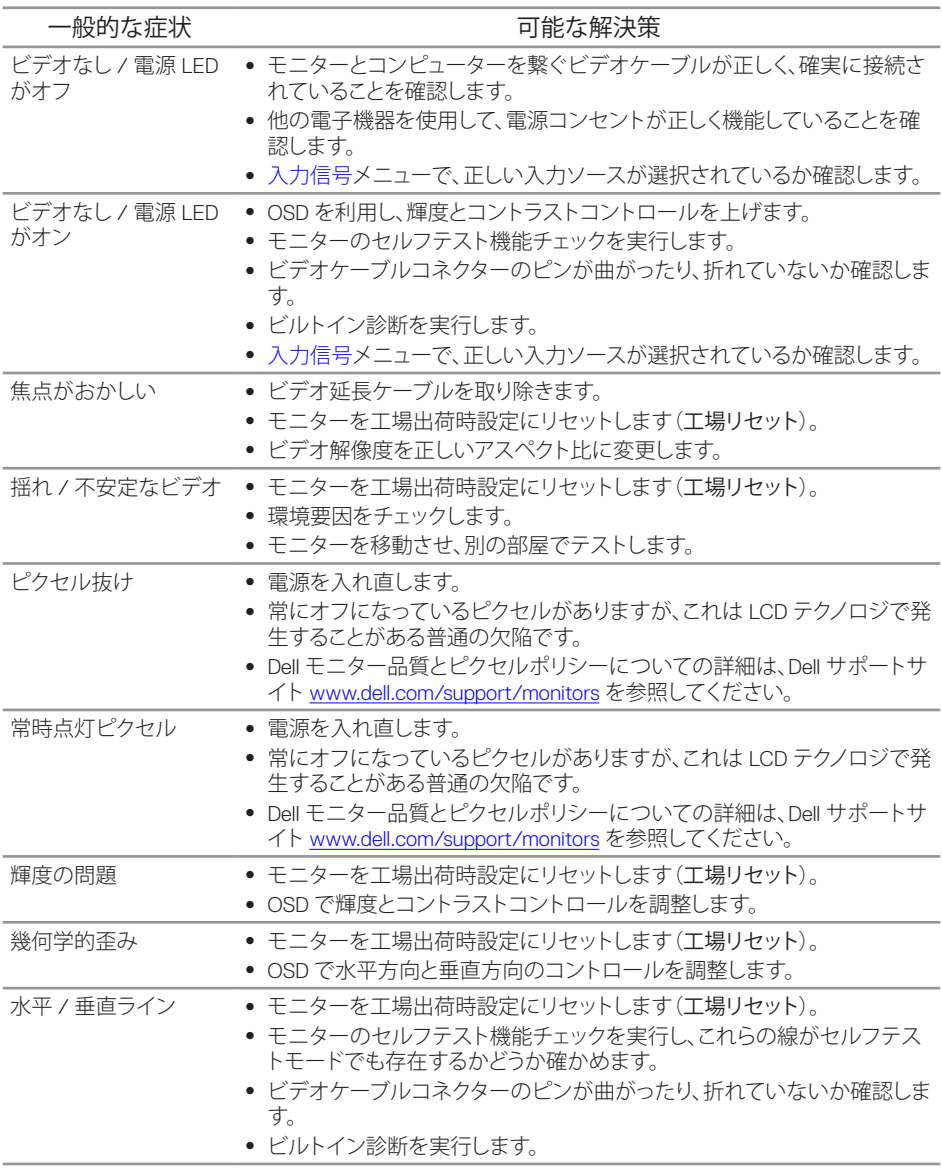

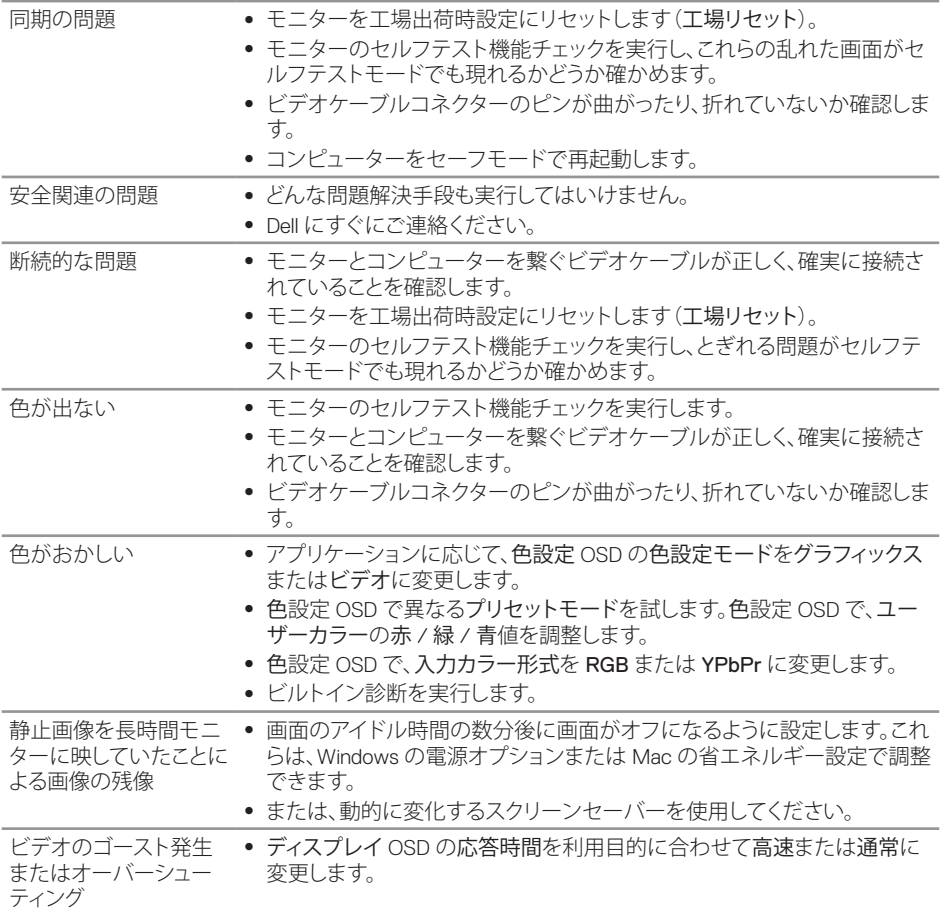

 $(\overline{DCLL})$ 

# <span id="page-37-0"></span>**製品固有の問題**

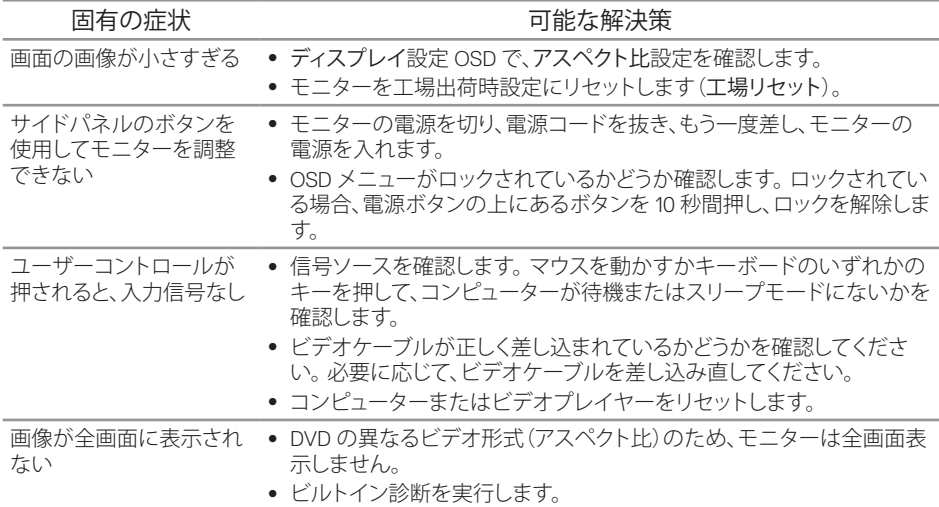

# <span id="page-38-1"></span><span id="page-38-0"></span>**モニターの仕様**

# **平面パネルの仕様**

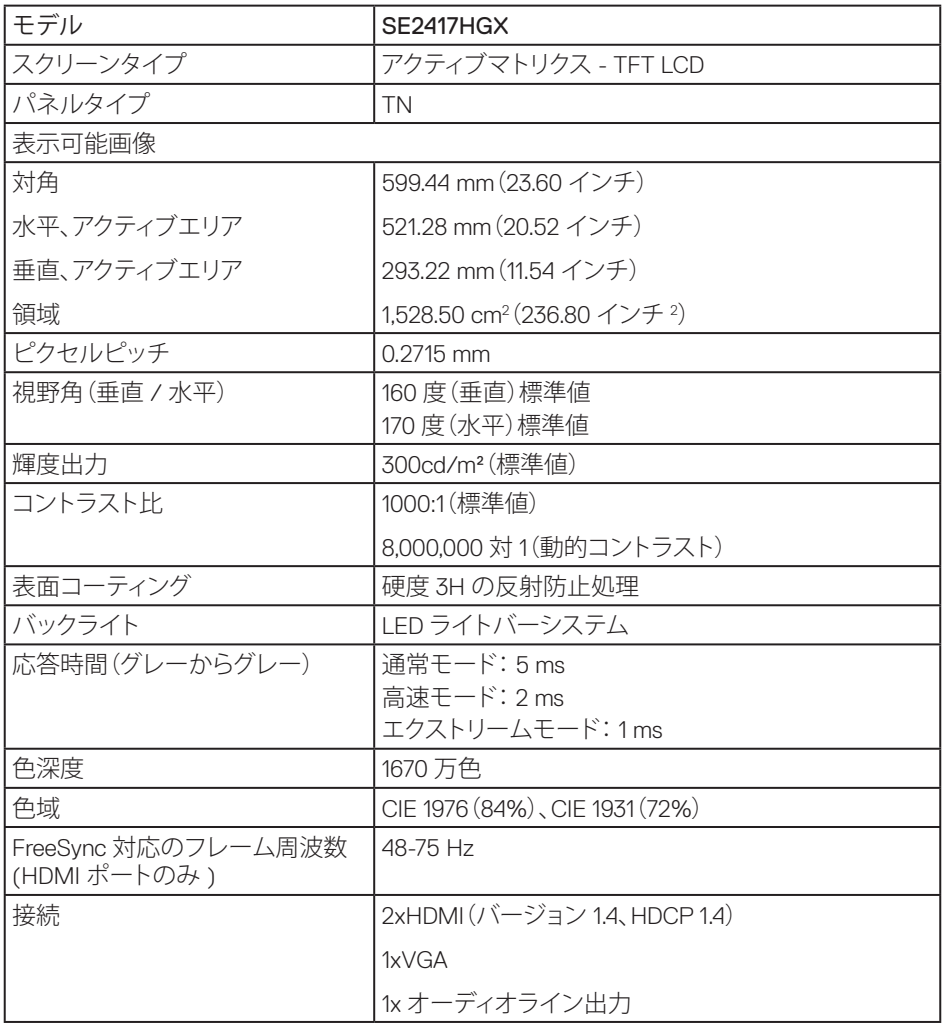

## **解像度の仕様**

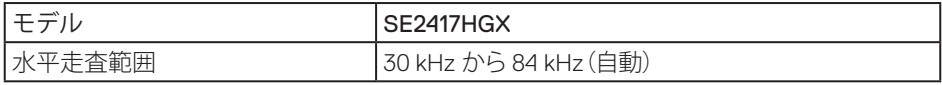

<span id="page-39-0"></span>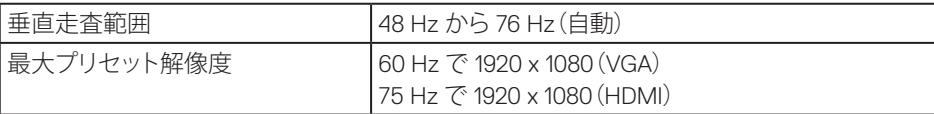

## **ビデオのサポートモード**

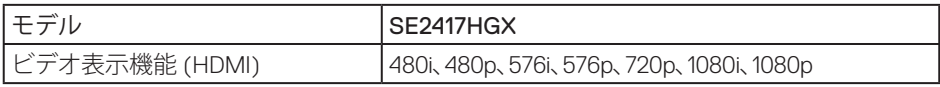

## **FreeSyncグラフィックスカード対応リスト**

Radeon FreeSync 技術と互換性のあるグラフィックスカードに関する情報については、 <u><www.amd.com></u> を参照してください

# **プリセットディスプレイモード**

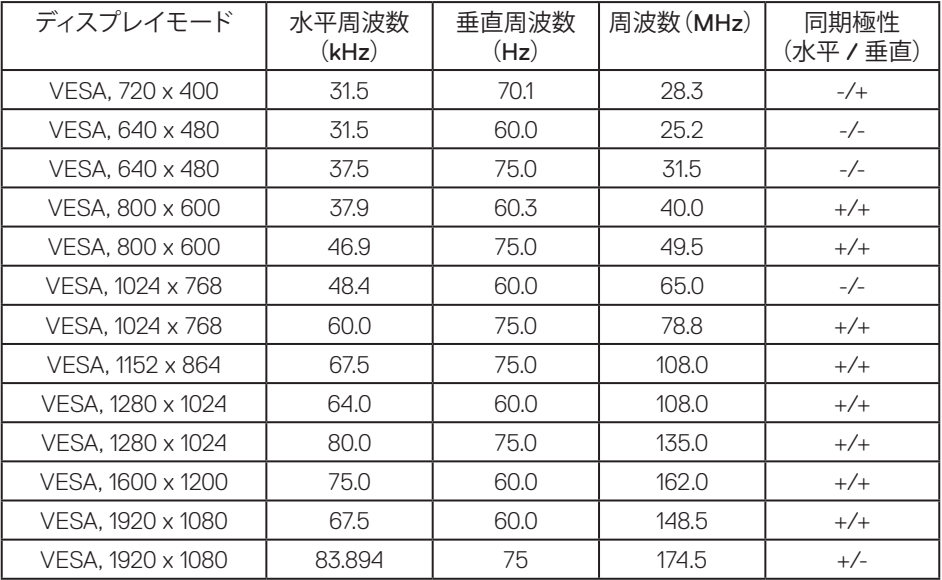

# <span id="page-40-0"></span>**電気的仕様**

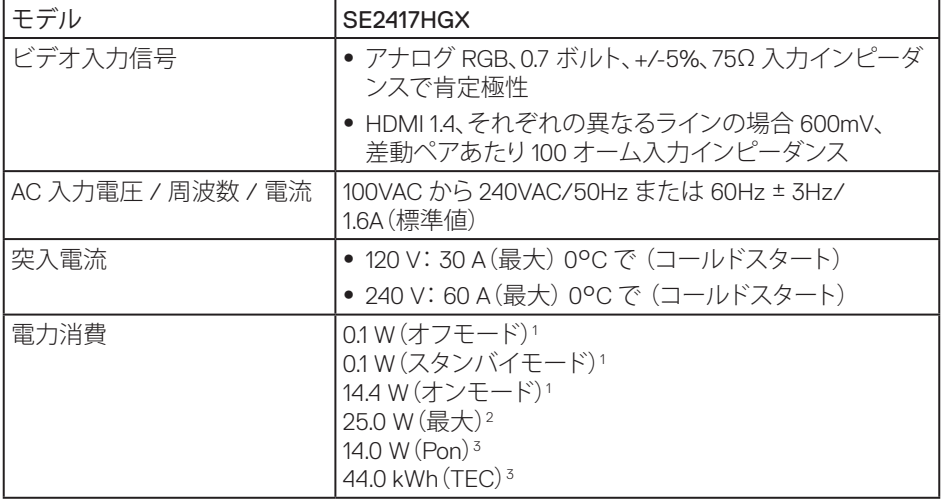

1 EU 2019/2021 および EU 2019/2013 で定義されています。

2 最大の輝度とコントラストの設定。

3 Pon:EnergyStar テスト方法を参照して測定されたオンモード時の消費電力。 TEC:EnergyStar テストを参照して測定された kWh 単位の総エネルギー消費量。 本書は情報提供のみを目的としており、実験室での性能を提示しています。注文されたソフ トウェア、コンポーネント、周辺機器によっては製品の性能が変わることがあります。そのよう な情報を更新する義務は製品にありません。そのため、電気的な許容範囲またはそれ以外 について意志決定を行うとき、本書の情報に依存しないでください。精度と完全性について は、明示的にも暗示的にも何の保証もありません。

### **物理特性**

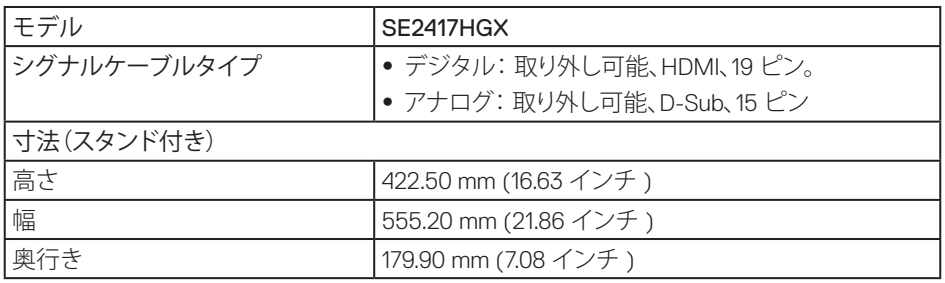

DØL

<span id="page-41-0"></span>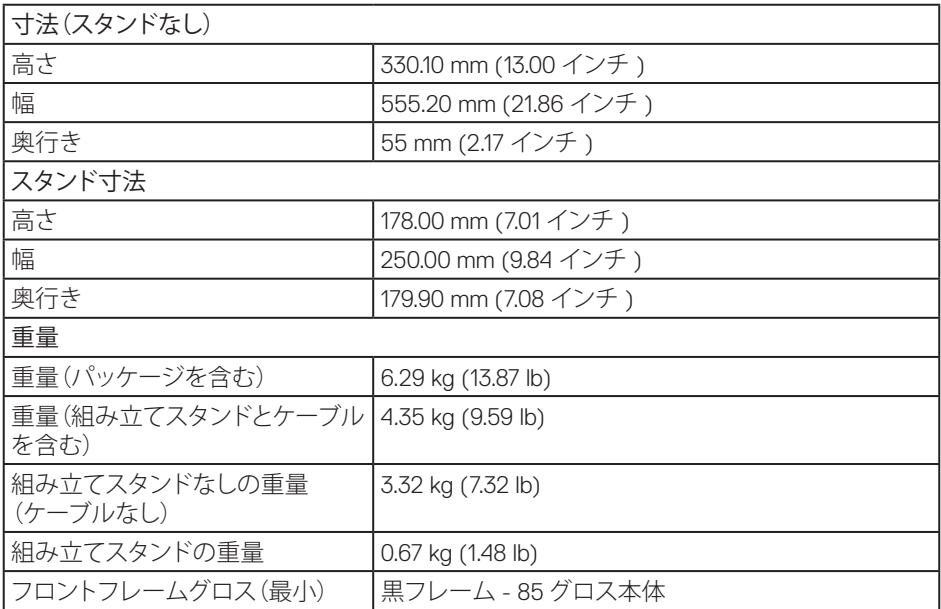

# **環境特性**

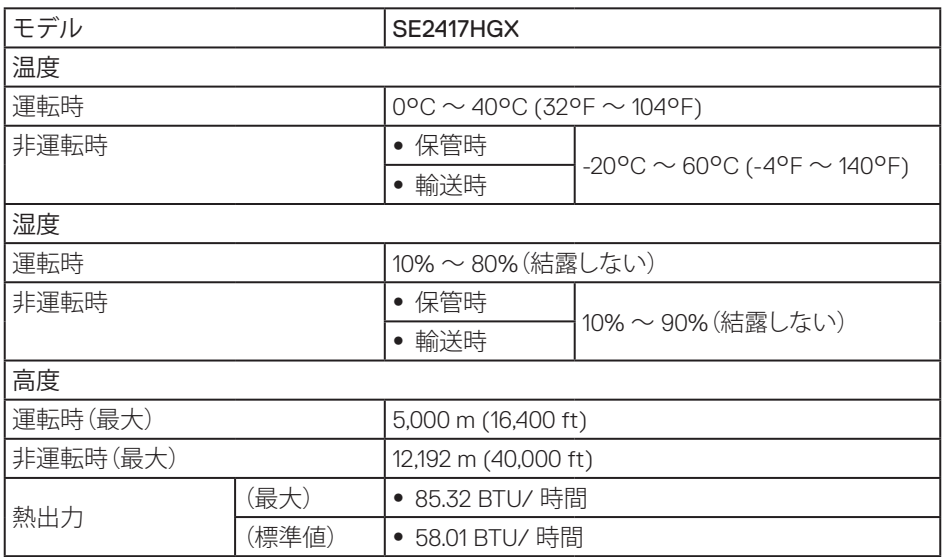

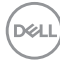

# <span id="page-42-0"></span>**ピン割り当て**

VGAコネクター

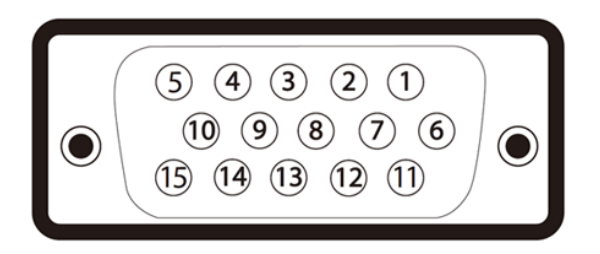

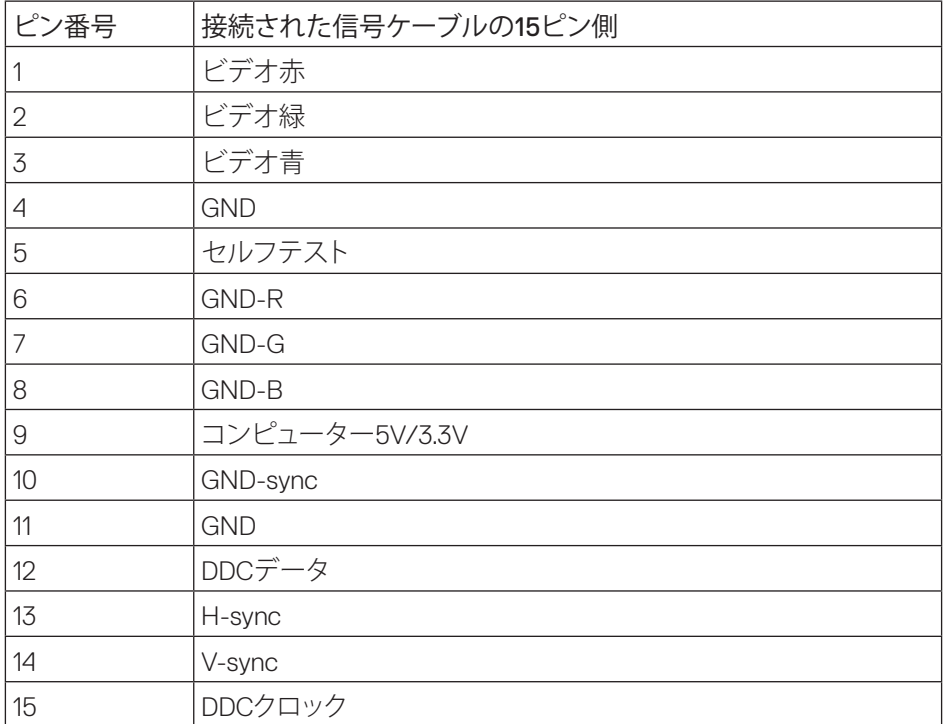

HDMIコネクター

![](_page_43_Picture_1.jpeg)

![](_page_43_Picture_147.jpeg)

![](_page_43_Picture_3.jpeg)

<span id="page-44-0"></span>**付録**

<span id="page-44-2"></span>危険:安全上の注意

危険:この説明書で指定された以外の制御、調整、手順の使用は、感電、電気事故、機 械的な事故に繋がることがあります。

安全上の注意については、製品情報ガイドを参照してください。

### **FCC 通知(米国のみ)およびその他の規制情報**

FCC 通知およびその他の規制情報については、規制コンプライアンス Web サイト www.dell.com/requiatory\_compliance を参照してください。

#### <span id="page-44-1"></span>**Dell に連絡**

米国内のお客様は、800-WWW-DELL(800-999-3355)にお電話ください。

販売、技術サービス、顧客サービスについて Dell に連絡する場合は、下記にお問い合わせく ださい。

- 1. [www.dell.com/c](http://www.dell.com/support/monitors)ontactdell にアクセスしてください。
- 2. ページの一番下の国 / 地域の選択ドロップダウンメニューから、お住まいの国または 地域を確認します。
- 3. 適切たサービスまたはサポートリンクを必要に応じて選択する あるいは 希望する Dell への連絡方法を選択します。 Dell では複数のオンライン、電話によるサポートとサ ービスオプションを提供しています。国や製品によってサービスが利用できるかどうか 異なります。また、一部のサービスはお住まいの地域では提供していないことがありま す。
- 

■ 注意: 有効なインターネット接続がない場合には、連絡情報は仕入送り状、荷造伝票、 請求書、Dell 製品カタログに掲載されています。

エネルギーラベルと製品情報シートの EU 製品データベース SE2417HGX : https://eprel.ec.europa.eu/qr/344955

**DEA** 

- 1. アースリード線を挿入・接触しない。電源プラグのアースリード線を電源コンセ ントに挿入・接触させると火災・感電の原因となります。
- 2. 電源プラグは奥までしっかりと差し込んでください。しっかりと差し込まれてい ないと火災・感電の原因となることがあります。
- 3. アースリード線を接続する本機は電源コードのアース端子を大地アースに接続す ることを前提に設計されているアースつき 2 芯プラグ機器です。機器の安全確保 のため、電源コードのアース接続線を、コンセントのアース端子に接続し、機器 のアースを確実にとってご使用ください。アースを接続しないと感電するおそれ があります。アース工事は専門業者にご依頼ください。アースの接続は、必ず電 源プラグをコンセントに差し込む前におこなってください。また、アースを外す 場合は、必ず電源コンセントから抜いてからおこなってください。
- 4. 電源コードの一方の端を、本機の電源入力コネクターに差し込む奥までしっかり 差し込んでください。電源コードをディスプレイ本体付属のクランプとネジ(M4 × 10)で固定することで本体の電源入力コネクターから容易に抜けるのを防止す ることができます。
- 5. アースリード線を接地(アース接続)する。
- 6. 電源プラグを AC100V 電源コンセントに接続する。
- 7. 本機には一般のご家庭のコンセント (AC100V) でお使いいただくための電源コード を添付しております。AC100V 以外で使用しないでください。
- 8. 電源プラグのアースリード線は必ず接地(アース)してください。なお、アース 接続をはずす場合は、必ず電源プラグをコンセントから抜いてからおこなってく ださい。また、電源プラグのアースリード線は電源コンセントに挿入または接触 させないでください。火災・感電の原因となります。
- 9. 本機に添付している電源コードは本機専用です。安全のため他の機器には使用し ないでください。